# e-VKI opmaken

*STAP 1: klik rechts op het dashboard op de knop 'e-VKI toevoegen'.*

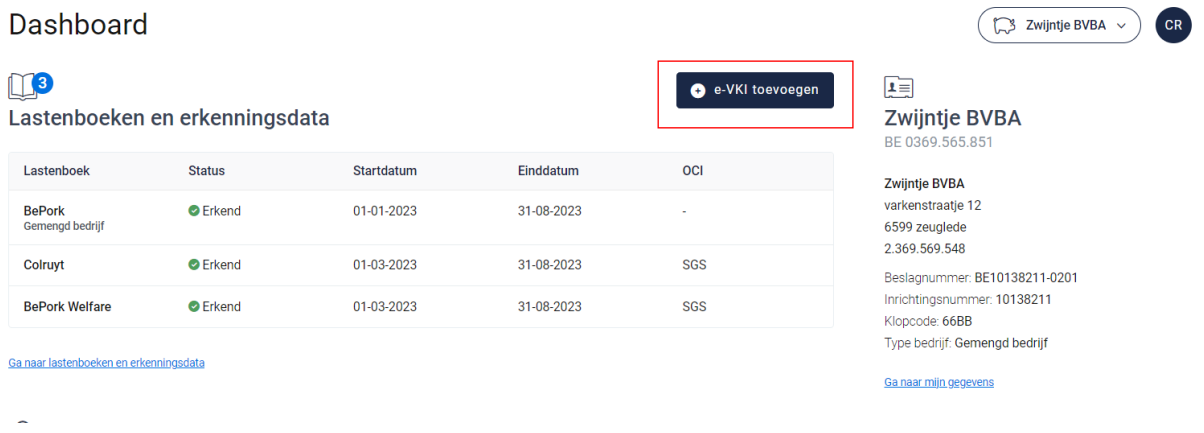

*OF klik in het navigatiemenu (links op dashboard) op het menu-item 'e-VKI's' en klik daarna rechts bovenaan op de knop 'e-VKI toevoegen'.* 

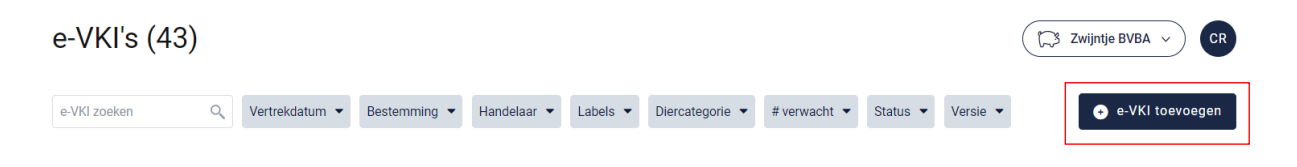

*Een leeg, nieuw VKI opent zich hierna op uw scherm.*

*Bij het invullen van het e-VKI zal u op geregelde tijdstippen naast een in te vullen rubriek*

*het icoon van een vraagteken tegenkomen (voorbeeld, zie onderstaande afbeelding). Wanneer u met uw muiscursus op het icoon staat, wordt meer informatie weergegeven over het desbetreffend item. Dit kan een definitie zijn maar kan ook meer informatie bevatten over hoe een bepaald onderdeel op het e-VKI dient ingevuld te worden.* 

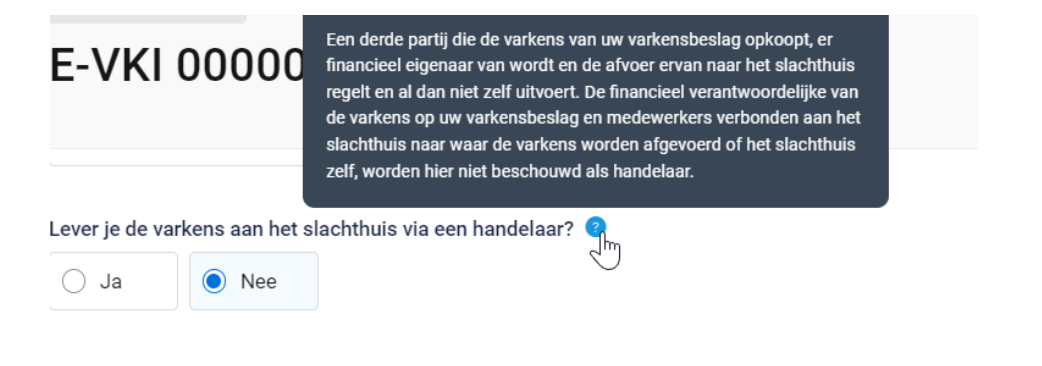

*STAP 2: Bovenaan in het e-VKI ziet u uw bedrijfsgegevens (producent en sanitair verantwoordelijke). Deze worden automatisch voor u ingevuld. Indien de naam van de sanitaire verantwoordelijke niet correct is, gelieve dit te melden aan de helpdesk van Belpork vzw. Op het e-VKI dient steeds de naam van de huidige sanitair verantwoordelijke, zoals geregistreerd in veeportaal van DGZ, afgebeeld te worden.* 

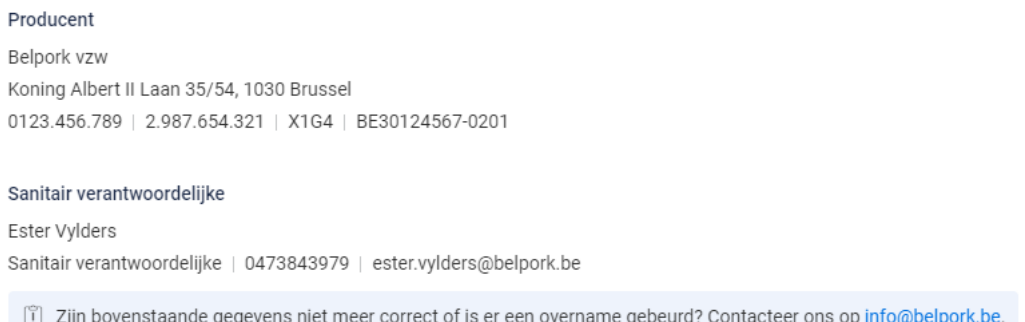

*STAP 3: bedrijfsdierenarts: dit wordt enkel getoond bij BePork bedrijven en bij buitenlandse bedrijven.* 

• *Voor de BePork bedrijven wordt deze dierenarts automatisch ingevuld vanuit het AB Register zoals hieronder afgebeeld.* 

**Bedrijfsdierenarts** Roxane De Coninck

*Indien de bedrijfsdierenarts niet gekend is in AB Register verschijnt onderstaande foutmelding. U dient eerst de bedrijfsdierenarts toe te voegen in uw AB Register portaal. Nadien wordt deze automatisch gekoppeld naar het Tracy®-portaal en getoond op het e-VKI.* 

```
Bedrijfsdierenarts
[1] Er is nog geen bedrijfsdierenarts in AB Register geregistreerd. Ga eerst naar AB Register en voeg dierenarts toe om hier verder te kunnen gaan. AB Register (8)
```
• *Voor buitenlandse bedrijven opent onderstaand scherm zich. U bent nu verplicht de contactgegevens (naam, email, adres, telefoon) van uw bedrijfsdierenarts in te vullen.* 

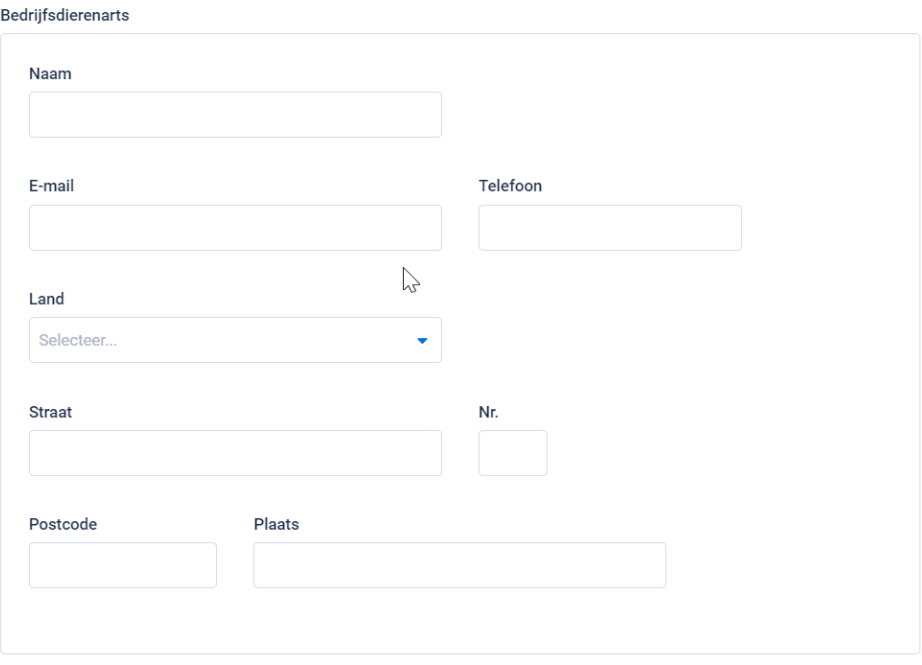

*STAP 4: slachthuis: selecteer via het uitschuiflijstje (zie onderstaande afbeelding) het slachthuis naar waar u het lot varkens aanlevert.*

*Alle BePork-erkende of bij Belpork geregistreerde slachthuizen werden opgenomen in deze keuzelijst. U hoeft dus normaal gezien enkel het slachthuis van uw keuze aan te klikken. Indien u toch nog aan een ander slachthuis levert dat u niet terugvindt in deze keuzelijst, kan u deze toevoegen via de knop* **'+voeg slachthuis toe***'. Volg hiervoor de procedure zoals beschreven in hoofdstuk 5.7.4 van deze handleiding. Eens het slachthuis is toegevoegd, zal het bij de opmaak van een volgend e-VKI automatisch toegevoegd zijn aan uw persoonlijk keuzelijstje. M.a.w. u hoeft uw slachthuis dus*  eenmalig toe te voegen, bij een volgende opmaak kan u het slachthuis eenvoudig *selecteren.*

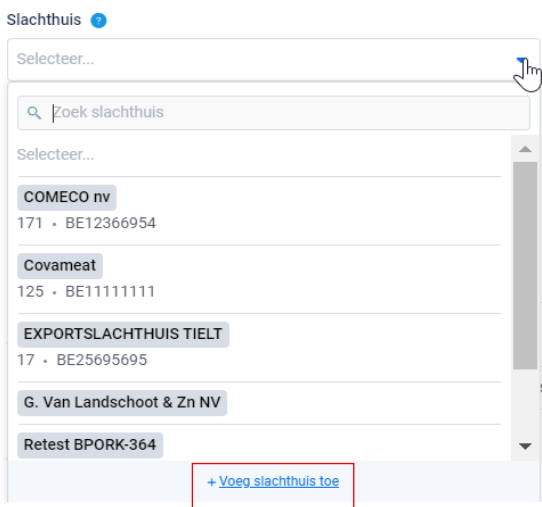

*STAP 5 : lever je de varkens aan het slachthuis via en handelaar?: duid aan ja of nee.* 

*Enkel indien u BePork-deelnemer bent, zal gevraagd worden de handelaar aan te duiden. Indien u geen BePork-deelnemers bent (binnenland of buitenland) zal deze informatie niet bevraagd worden.* 

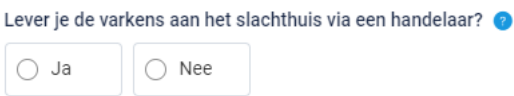

*Indien u ja aanklikt, zal het systeem vragen om de handelaar door te geven (zie onderstaande afbeelding). U kan de handelaar zelf toevoegen via '+voeg handelaar toe'. Om een handelaar toe te voegen volgt u de procedure zoals beschreven in hoofdstuk 5.7.4. van deze handleiding. Eens de handelaar is toegevoegd, zal hij bij de opmaak van een volgend VKI automatisch toegevoegd zijn aan uw persoonlijk keuzelijstje. M.a.w. u hoeft uw handelaar dus eenmalig toe te voegen, bij een volgende opmaak kan u de handelaar eenvoudig selecteren.* 

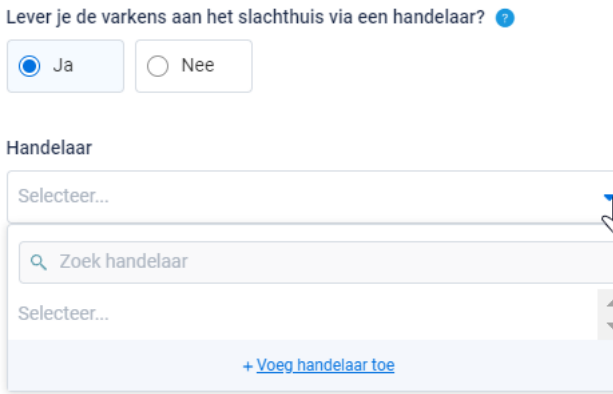

### **STAP 6: Informatie lot varkens op VKI**

Lot Varkens

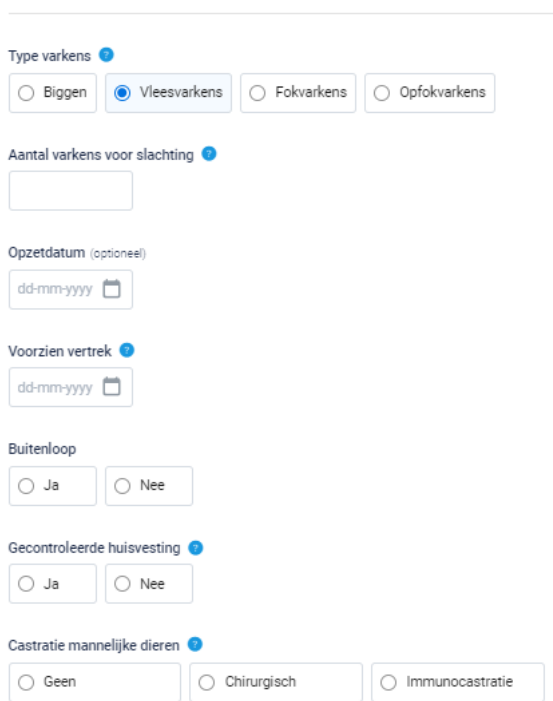

- *1. Type varkens: kies het type varkens waarvoor u een VKI opmaakt. U heeft keuze uit: biggen, vleesvarkens, fokvarkens en opfokvarkens.*
- *2. Aantal varkens voor slachting: geef het aantal varkens voor slachting in. Het aantal voor slacht mag een schatting zijn en hoeft niet het exacte aantal te zijn. Het aantal mag meer zijn dan het aantal varkens dat effectief wordt aangeleverd in het slachthuis maar mag nooit minder zijn. Enkel indien het aantal minder is op VKI dan op het verplaatsingsdocument dan zal gevraagd worden om het aantal aan te passen in het VKI.*
- *3. Opzetdatum: geef de opzetdatum in. Let op, deze dient enkel verplicht ingevuld te worden bij aanlevering van vleesvarkens vanuit een open bedrijf, en is optioneel voor een gesloten bedrijf. Indien u biggen of opfokvarkens levert, zal de opzetdatum niet gevraagd worden.*
- *4. Voorzien vertrek: geef de datum van voorzien vertrek in. Het e-VKI moet minstens 24 uur op voorhand doorgegeven worden aan het slacht en mag maximum 7 dagen op voorhand doorgegeven worden.*
- *5. Buitenloop: afhankelijk van de situatie op uw bedrijf, duidt u 'ja' of 'nee' aan.*
- *6. Gecontroleerde huisvesting: afhankelijk van de situatie op uw bedrijf, duidt u 'ja' of 'nee' aan. Achter het vraagteken vindt u meer informatie over deze norm alsook in de bijlage waarna in de tekst achter het vraagteken verwezen wordt.*
- *7. Castratie: enkel in te vullen wanneer biggen of vleesvarkens aangeleverd worden voor slacht. Hier dient de wijze van castratie aangeduid te worden. Bij het houden van intacte beren dient 'geen' aangeduid te worden. Enkel indien u BePork-deelnemer bent, zal gevraagd worden de wijze van castratie aan te duiden. Indien u geen BePork-deelnemers bent (binnenland of buitenland) zal deze informatie niet bevraagd worden.*

*STAP 7: Veevoeders: Mengde u zelf soja(-bijproducten) in voor het voeder van dit lot varkens / Koopt u veevoeder aan bij een veevoederfabrikant?: duid aan ja of nee.*

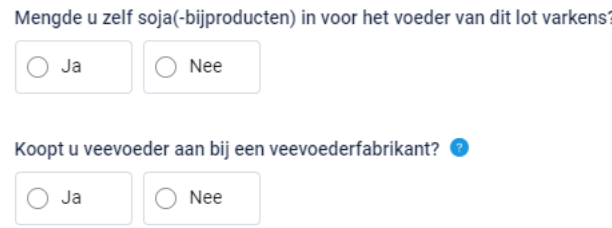

• *Indien 'ja': dient u aan te geven welke veevoederfabrikant de soja( bijproducten)/veevoeder leverde voor dit lot varkens. U kan de leverancier van soja/veevoeder selecteren in de lijst. Indien uw leverancier van soja/veevoeder niet tussen deze lijst staat, kan u de leverancier toevoegen via de knop '***voeg veevoederleverancier toe'.** *De procedure voor het toevoegen van een veevoederleverancier vindt u in hoofdstuk 5.7.4.. van deze handleiding. Eens de veevoederleverancier is toegevoegd, zal hij bij de opmaak van een volgend e-VKI automatisch toegevoegd zijn aan uw persoonlijk keuzelijstje. M.a.w. u hoeft uw veevoederleverancier dus eenmalig toe te voegen, bij een volgende opmaak kan u deze eenvoudig selecteren.*

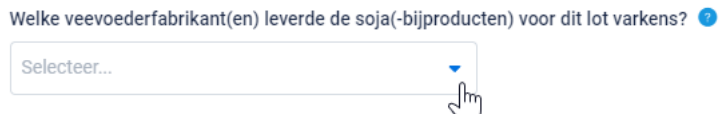

• *Indien 'nee': geen verdere actie vereist.*

*STAP 8: duid het land aan waar de varkens geboren en gekweekt zijn. Indien de varkens niet geboren zijn in Belgie verschijnt een extra veld 'varkens zijn in België sinds'. Hierin wordt bevraagd hoelang de varkens reeds in België zijn. In geval u (op)fokvarkens* 

*aanlevert aan het slachthuis, is het voornamelijk van belang dat deze de laatste drie maanden op uw bedrijf aanwezig waren. Indien de (op)fokvarkens meer dan drie maanden op uw bedrijf aanwezig zijn, is het voldoende om een random dag in te geven in het seizoen in het jaar van aankoop van de jongste (op)fokvarken.* 

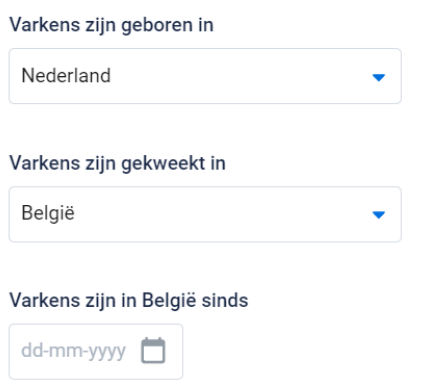

*STAP 9: indien er attentievarkens zijn, kan u deze hier aanduiden.*  **Let op***: niet elk dier is transportwaardig. Alvorens u een attentiedier wenst mee te geven, controleer transportwaardigheid via de gids waarnaar hieronder verwezen.* 

Attentievarkens (optioneel) [?] Controleer transportwaardigheid via deze gids. Nog geen attentievarkens. Klik op Attentievarken toevoegen om toe te voegen. + Attentievarken toevoegen

*Klik om attentiedieren toe te voegen op '+attentievarken toevoegen'.*

*Kies uit het keuzelijstje de reden van attentie (zie onderstaande afbeelding). Geef daarnaast het aantal attentiedieren in. Voeg indien uw slachthuis dit vereist een afbeelding van het attentiedier toe. Dit is geen verplicht veld.* 

*Indien de reden van attentie niet in het keuzelijstje staat, kiest u voor de optie andere. U kan nu zelf een reden voor attentie toevoegen.* 

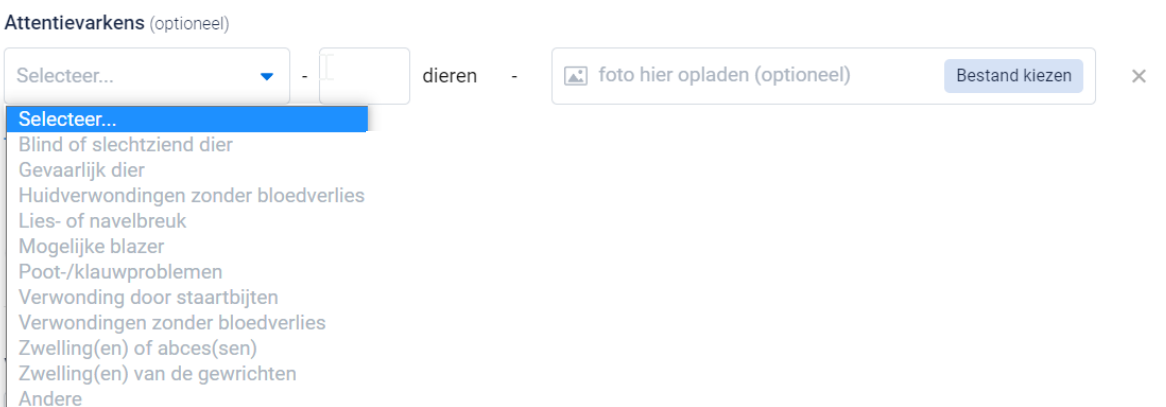

**STAP 10: Geneesmiddelen of gemedicineerde diervoeders (incl. antiparasitaire middelen).** 

• *'Verkeren de varkens in goede gezondheid': duid aan ja of nee. Indien nee, verduidelijk waarom in het invulvakje onder de vraag.*

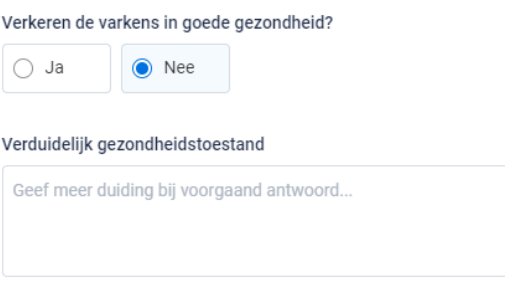

• *Ziekte in groepsbehandeling of meer dan 20% individuele behandelingen: duid aan ja of nee.*

*Sterfte meer dan 5%: duid ja of nee aan.* 

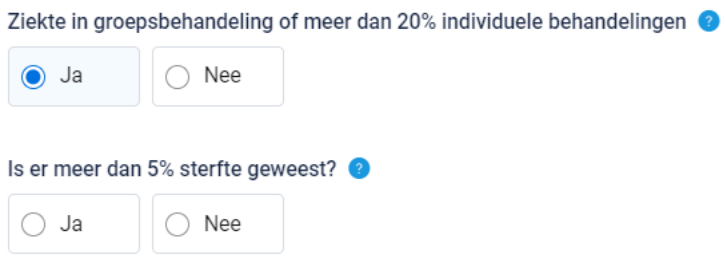

*Indien 'ja' werd aangeduid bij de vraag rond groepsbehandeling en/of sterfte opent onderstaand scherm.* 

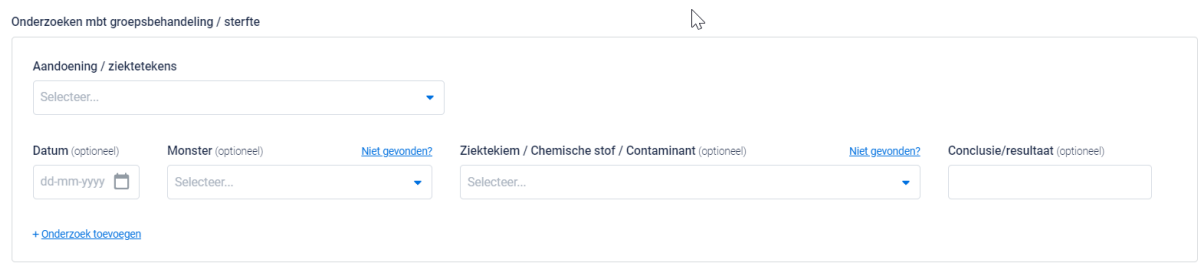

*Indien onderzoeken zijn uitgevoerd m.b.t. een groepsbehandeling en/of sterfte kan u deze informatie hier invullen. Indien u 'groepsbehandeling ja' hebt aangevinkt, bent u verplicht een aandoening/ziekteteken te kiezen uit het keuzelijstje. Bij sterfte is dit optioneel. Indien de aandoening/ziektetekens niet in het keuzelijstje staat, kiest u voor de optie andere. U kan nu zelf een aandoening/ziekteteken toevoegen.* 

*Vervolgens kan u eventueel uitgevoerde onderzoeken die betrekking hebben op de groepsbehandeling en/of de sterfte ingeven. Het ingeven van de velden datum, monster, ziektekiem/chemische stof/contaminant én conclusie/resultaat verloopt analoog zoals beschreven in stap 13.* 

• *Indien er meer of minder dan 2 maand voor vertrek behandelingen met geneesmiddelen of gemedicineerde diervoeders (incl. antiparasitaire middelen) werden toegediend aan het aangeleverde lot varkens, dient u de stap 11&12 te doorlopen. Zo niet, kan u direct naar stap 13 gaan.* 

*STAP 11***:** *bij de behandelingen met geneesmiddelen of gemedicineerde diervoeders (incl. antiparasitaire middelen)* **meer dan twee maanden voor slacht** *(voor fokdieren tussen 4 tot 2 maanden voor slacht) dient u de categorie van geneesmiddelen waarmee u eventueel behandeld heeft aan te duiden. Duid per categorie 'ja of nee' aan om aan te geven of u dieren behandeld werden met dit soort middelen.* 

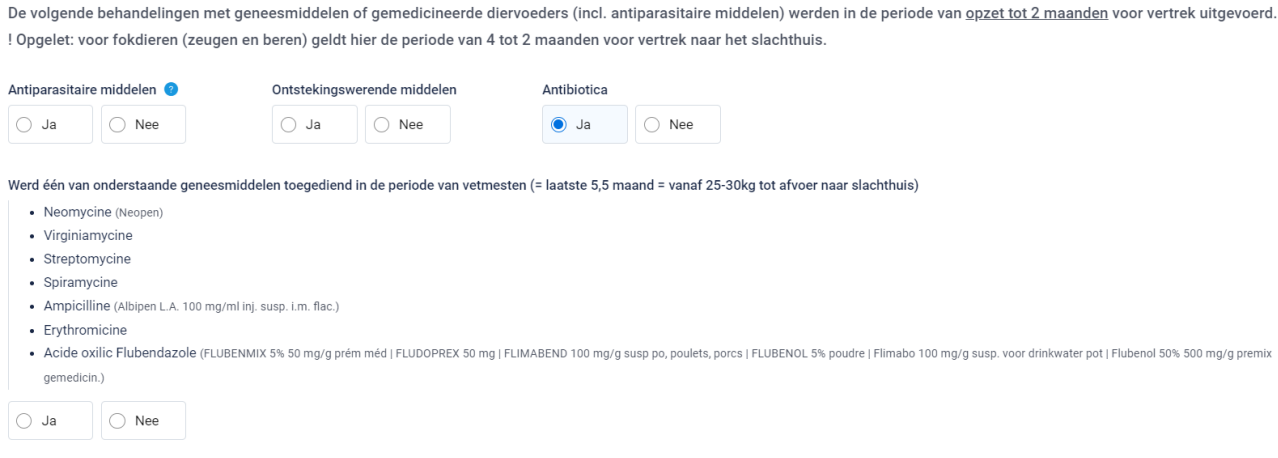

*Indien bij antibiotica 'ja' aangevinkt wordt, dient de extra vraag '***werd één van onderstaande geneesmiddelen toegediend in de periode van vetmesten***' beantwoord te worden. Hier dient u 'ja' of 'nee' aan te vinken. Het antwoord op deze vraag heeft een invloed op de exportlanden naar waar het vlees van uw varkens wel of niet mag geëxporteerd worden.* 

*STAP 12: bij de behandelingen met geneesmiddelen of gemedicineerde diervoeders (incl. antiparasitaire middelen)* **minder dan twee maanden voor slacht** *dient u de effectieve behandeling toe te voegen. Druk hiervoor op de knop '+***behandeling toevoegen***'.*

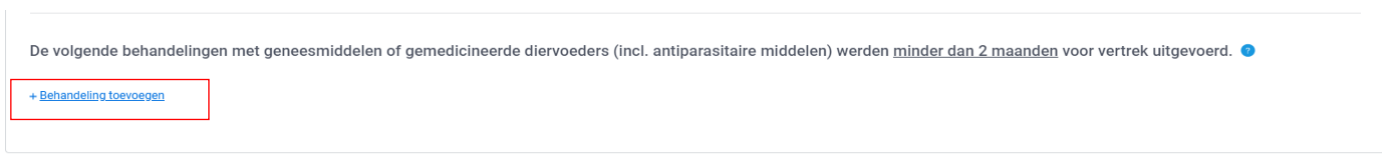

*Onderstaand scherm opent zich.* 

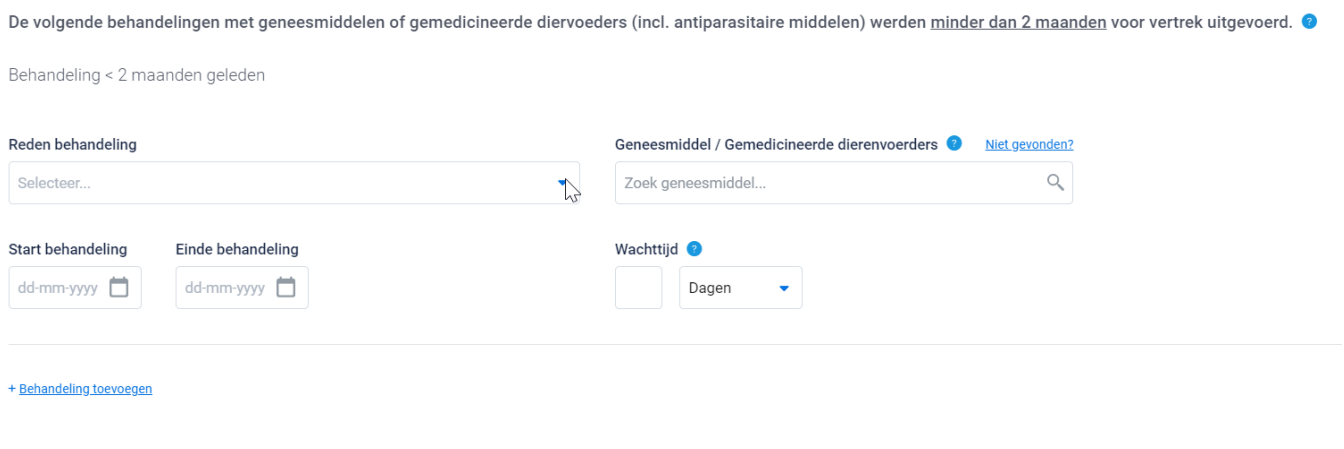

*Geeft hier vervolgens de gevraagde gegevens in:*

• *Reden van de behandeling: kies de reden van de behandeling uit het keuzelijstje. Indien de reden van behandeling niet in het keuzelijstje staat, kiest u voor de optie andere. U kan nu zelf een reden van behandeling toevoegen.* 

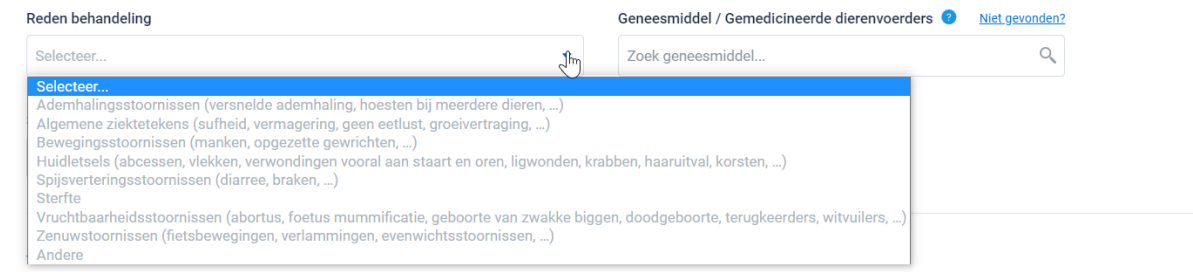

• *Geneesmiddel/gemedicineerde dierenvoeders: geef het gebruikte geneesmiddel op door een keuze te maken uit de keuzelijst. Indien het geneesmiddel niet in het keuzelijstje staat, kan u klikken op 'niet gevonden'. U heeft nu de mogelijkheid om zelf een geneesmiddel in te typen.* 

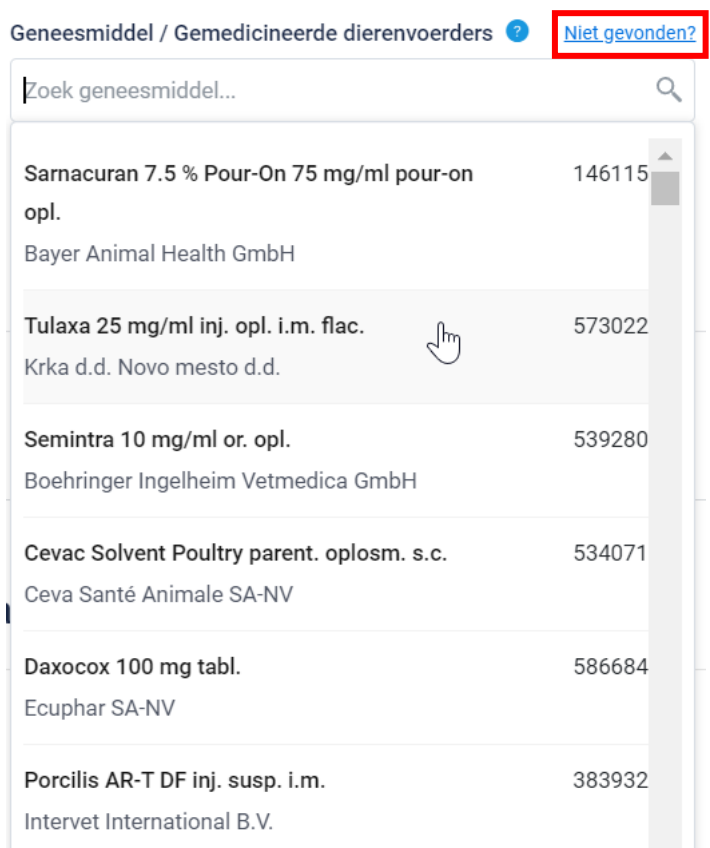

- *Start behandeling: geef de startdatum (XX-XX-XXXX) van de behandeling in.*
- *Einde behandeling: geef de startdatum (XX-XX-XXXX) van de behandeling in.*
- *Wachttijd: geef de wachttermijn in (dagen/uur).*

*Eens het toegediende geneesmiddelen gekozen werd vanuit het keuzelijstje, komt in een blauwe tekstkader de wachttermijn tevoorschijn zoals deze geregistreerd is in de geneesmiddelendatabank van FAGG. Deze dient u over te typen in het voorziene veld. Indien u een ander geneesmiddelen heeft ingegeven dat niet in de keuzelijst stond, komt deze blauwe kader niet tevoorschijn. Indien er geen wachttermijn wordt weergegeven in het blauwe tekstveld, vult u 0 in.* 

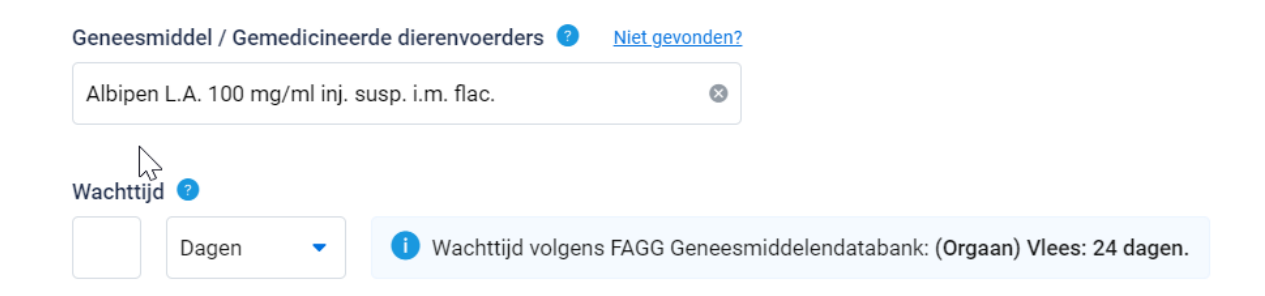

# **STAP 13: Onderzoeken uitgevoerd in kader van de veiligheid van de voedselketen**

*'Werden er onderzoeken uitgevoerd met een belang voor voedselveiligheid?' duid aan 'ja' of 'neen'. Indien u 'ja' geantwoord heeft op deze vraag, opent onderstaand kader zich.*

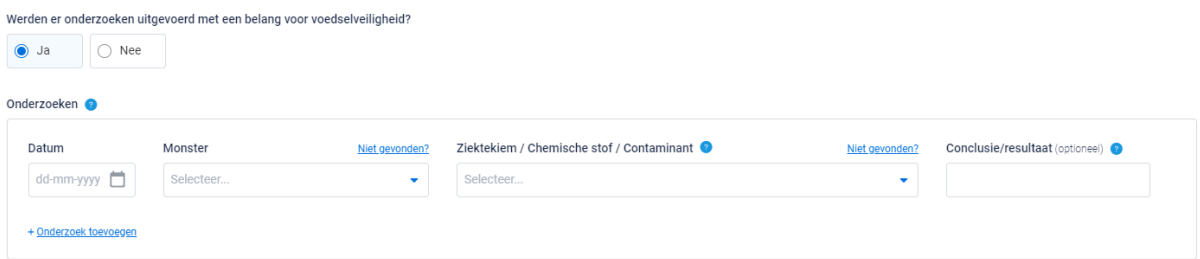

*Vul nu de gevraagde gegevens aan:*

- *Datum: datum van het onderzoek (XX-XX-XXXX)*
- *Monster: duid het onderzochte monster aan in de keuzelijst. Indien het monster niet in het keuzelijstje staat, kan u klikken op 'niet gevonden'. U heeft nu de mogelijkheid om zelf een monster in te typen.*

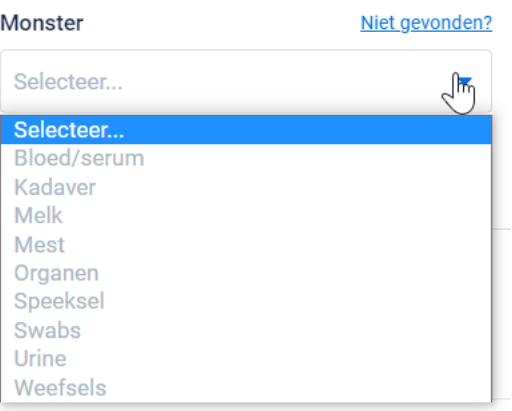

• *Ziektekiem/chemische stof/contaminant: duid de onderzochte ziektekiem/chemische stof of contaminant aan in de keuzelijst. Indien de ziektekiem/chemische stof of contaminant niet in het keuzelijstje staat, kan u klikken op 'niet gevonden'. U heeft nu de mogelijkheid om zelf een ziektekiem/chemische stof of contaminant in te typen.* 

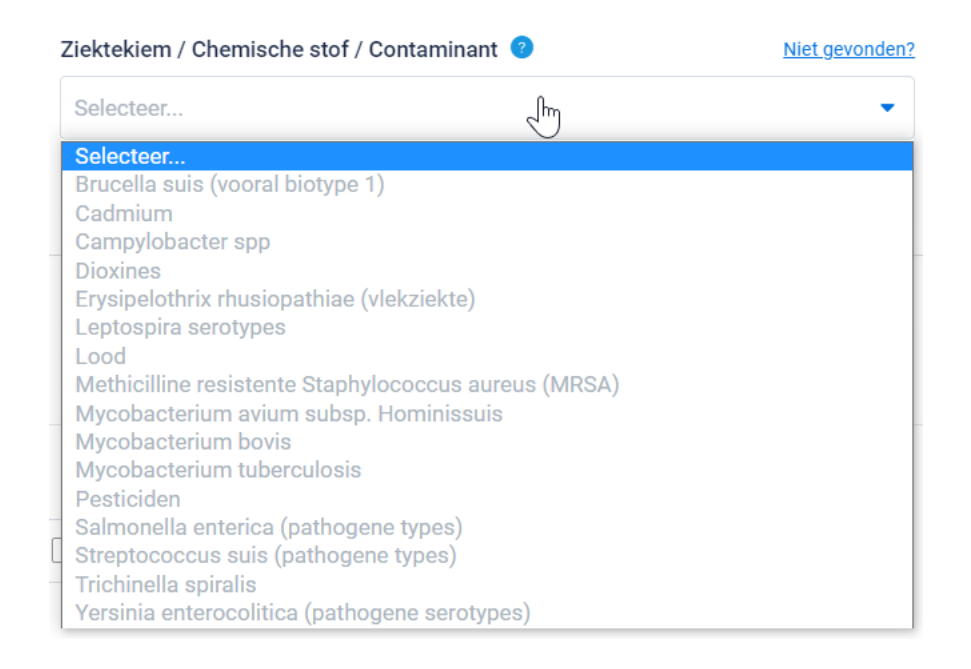

• *Conclusie/resultaat van het onderzoek: vrij tekstveld om de conclusie van het onderzoek in te vermelden.* 

## **STAP 14: Veterinaire status**

• *H-,M-,N-,R- statuut: duid het statuut aan dat voor uw bedrijf van toepassing is (in de meeste gevallen zal dit de optie 'geen statuut' zijn).*

*Indien een behandeling met niet-toegestane stoffen of residuen van (niet-)toegestane stoffen worden gevonden bij voedselproducerende dieren of dierlijke producten worden er vanuit het FAVV bepaalde controlemaatregelen opgelegd aan het veebedrijf. Dit systeem heet 'versterkte controle'. Het bedrijf krijgt vanuit het FAVV een bepaald statuut. Er zijn 6 mogelijke statuten (R, N1, N2, M1, M2, H-statuut) naargelang de ernst van de vastgestelde overtreding. Bij elk statuut horen specifieke controlemaatregelen die worden opgelegd aan het bedrijf. Het statuut van het bedrijf wordt geregistreerd in Sanitel.*

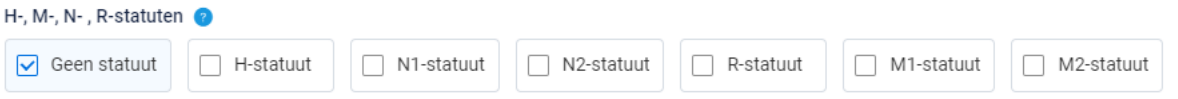

• *'Zijn de varkens geboren en gekweekt in bedrijven die niet gelegen waren, tijdens het verblijf van de varkens in deze bedrijven, in een zone afgebakend rond een haard van Afrikaanse varkenspest, klassieke varkenspest of mond-enklauwzeer?': duid aan ja of neen. Het antwoord op deze vraag heeft een invloed op de exportlanden naar waar het vlees van uw varkens wel of niet mag geëxporteerd worden.*

- *Is jouw gezondheidsprofiel actueel en conform met de veterinaire status van dit lot? Kijk na of uw gezondheidsprofiel actueel en conform is. In de oranje tekstkader wordt een overzicht weergegeven van de informatie uit het gezondheidsprofiel dat een invloed heeft op de export naar de derde landen voor dit lot varkens. Deze oranje tekstkader is enkel zichtbaar voor u als producent en wordt na ondertekening van het e-VKI niet getoond aan Belpork of het slachthuis.*
	- *- Indien gezondheidsprofiel actueel: duid 'ja, mijn gezondheidsprofiel is actueel' aan.*

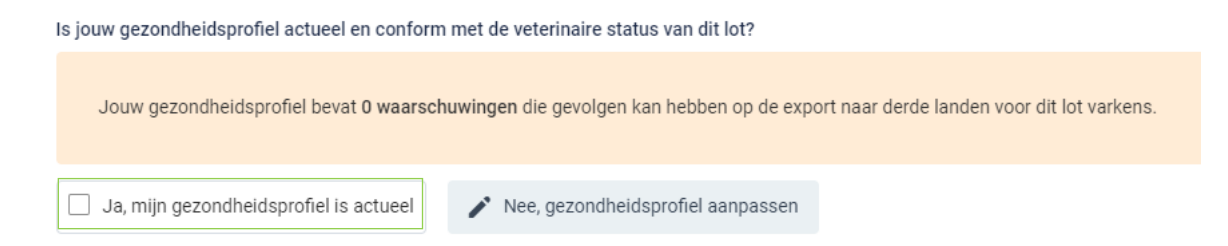

*- Indien gezondheidsprofiel niet actueel: m.a.w. de informatie in de oranje tekstkader is niet correct. Dan dient u het gezondheidsprofiel aan te passen. U kan uw gezondheidsprofiel openen door op de knop 'nee, gezondheidsprofiel aanpassen' te klikken.*

Is jouw gezondheidsprofiel actueel en conform met de veterinaire status van dit lot?

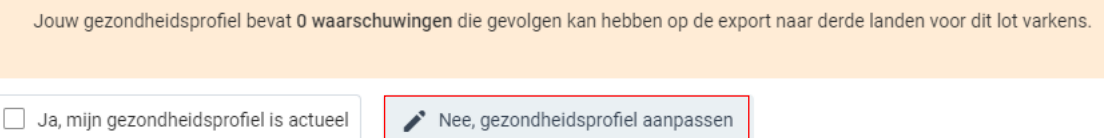

*Na klikken op 'nee, gezondheidsprofiel aanpassen' krijgt u onderstaande scherm te zien. U staat op het punt de huidige pagina te verlaten en naar het gezondheidsprofiel te gaan. Bij het verlaten van de pagina zal uw e-VKI tussentijds opgeslagen worden, u kan later terugkeren om aan te vullen en verzenden. Klik op 'ja, opslaan en doorgaan'.* 

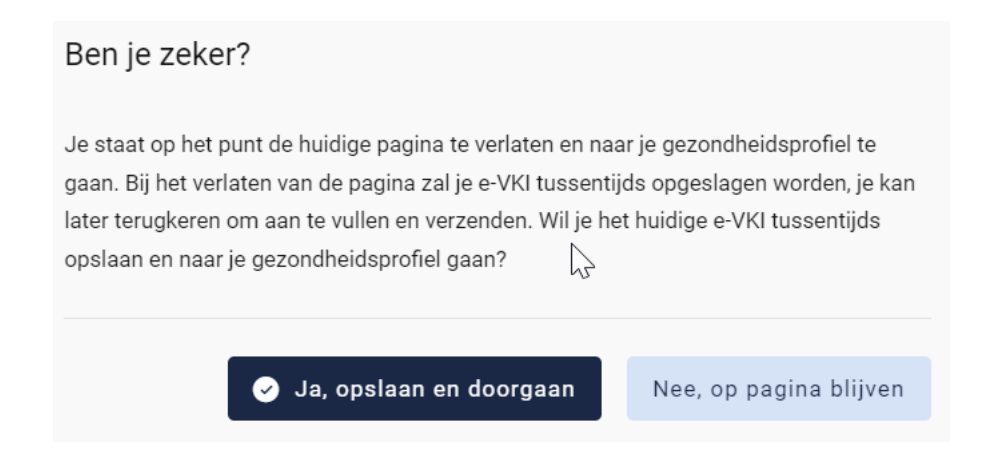

*U komt nu terecht in het scherm van het gezondheidsprofiel. U kan uw gezondheidsprofiel aanpassen naar de actuele status (volg hiervoor de procedure zoals beschreven in hoofdstuk 5.3.3.). Nadat u uw gezondheidsprofiel heeft aangepast naar de actuele status, kan u eenvoudig terugkeren naar uw e-VKI door bovenaan te klikken op 'terugkeren naar e-VKI' (zie onderstaande afbeelding).* 

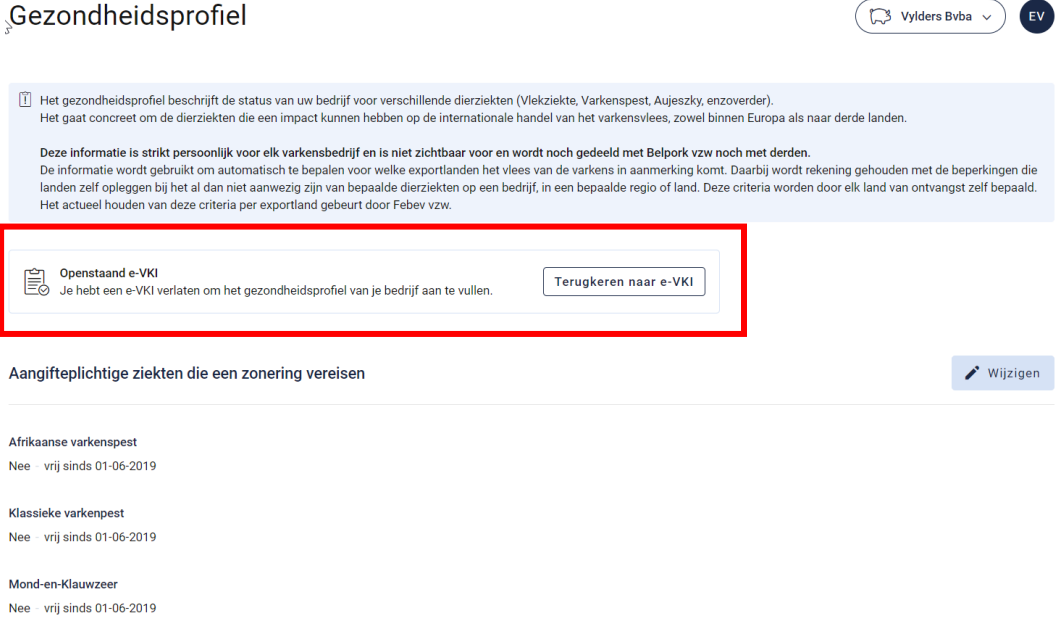

*Eens terug in het e-VKI, klikt u op het vakje 'ja, mijn gezondheidsprofiel is actueel' om dit te bevestigen.*

### **STAP 15: Besluit**

*Het besluit wordt automatisch getoond door het systeem zelf nadat u alle bovenstaande velden (of alle bovenstaande stappen) in het e-VKI heeft ingevuld. U hoeft hiervoor dus zelf niet te doen.* 

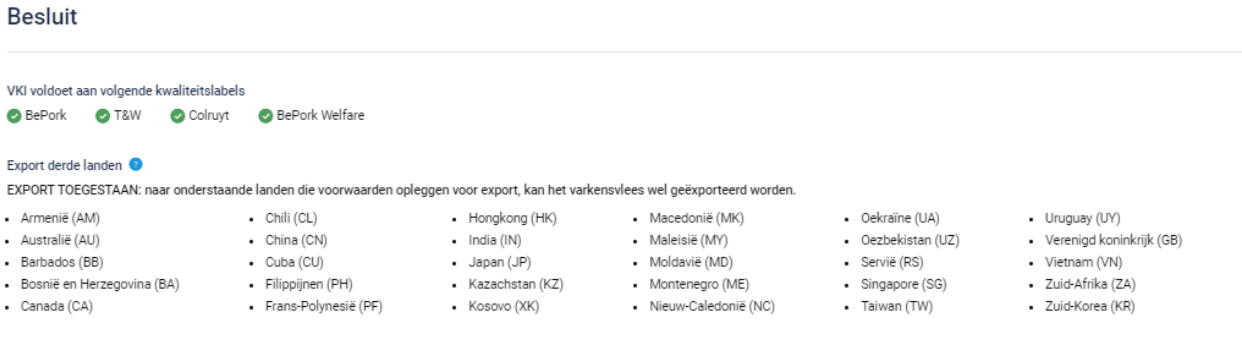

EXPORT VERBODEN: Dit lot dieren is niet bestemd voor export naar:

*In het besluit worden volgende zaken vermeld:* 

- *- De kwaliteitslabels waaraan het e-VKI voldoet: aan welke labels en lastenboeken het geleverde lot varkens voldoet, worden automatisch vermeld op het e-VKI. Hierbij wordt rekening gehouden met de erkenningsstatus van het bedrijf in kwestie voor een bepaald label, maar wordt ook rekening gehouden met de informatie die werd ingevuld op het e-VKI.*
- *- Export derde landen: opgesplitst tussen: export toegestaan en export verboden voor dit lot dieren.*

*Bij het opmaken van een e-VKI via Tracy® wordt automatisch berekend voor welke van de exportlanden die specifieke voorwaarden opleggen, het vlees van de varkens al dan niet in aanmerking komt. Een samenvatting daarvan wordt automatisch weergegeven onderaan het e-VKI en is zichtbaar voor de producent en het slachthuis. Om te bepalen of het vlees in aanmerking komt voor deze landen of niet, baseert de exportmodule in Tracy® zich op de informatie uit het gezondheidsprofiel van het varkensbedrijf en op de informatie ingevuld op het e-VKI zelf en houdt ze rekening met de specifieke eisen van deze exportlanden. Het actueel houden van de specifieke voorwaarden van derde exportlanden voor het e-VKI via Tracy® gebeurt door Belpork vzw in samenwerking met Febev vzw. De berekening van exportlanden via deze module betreft een middelenverbintenis en geen resultaatsverbintenis.*

*STAP 16: indien u wenst kan u nog een opmerking onderaan aan het VKI toevoegen (niet verplicht) bij de 'bijzondere vermeldingen'.*

#### Bijzondere vermeldingen (optioneel)

Bijzondere vermeldingen nuttig voor het slachthuis en/of de keurder...

## *STAP 17: akkoordverklaring. Vink onderstaande drie vakjes aan om het VKI af te ronden.*

#### Akkoord verklaring

Ik verklaar dat deze verklaring volledig is en dat alle wachttiiden werden gerespecteerd.

□ Ik verklaar dat ik een nieuwe VKI-verklaring zal afleveren indien in de periode van de geldigheidsduur van deze VKI-verklaring nieuwe behandelingen of analyses zouden zijn uitgevoerd en/of ziektes of abnormale sterft zouden zijn vastgesteld.

Ondertekening of verzending is de bevestiging dat de hierboven vermelde informatie naar waarheid wordt verstrekt. Verzending onder de verantwoordelijkheid van de exploitant die deze E-VKI verklaring heeft ingevuld.

*Stap 18: nadat u alles heeft ingevuld heeft u twee mogelijkheden om het VKI te bewaren:*

• *Ondertekenen en verzenden Kies hiervoor als u het VKI volledig heeft ingevuld, en het klaar is voor verzending naar het slachthuis. Nadat u op ondertekenen en verzenden heeft geklikt zal het slachthuis uw VKI ontvangen. Let op, enkel de sanitair verantwoordelijke van het bedrijf kan een VKI ondertekenen en verzenden.*

> Ondertekenen en verzenden

*Indien een veld op het e-VKI niet of niet correct werd ingevuld, zal dit door het systeem aangegeven worden bij ondertekening. Onderaan rechts wordt een foutboodschap weergeven. Een voorbeeld wordt weergegeven op onderstaande afbeelding.* 

*U dient dan in het e-VKI na te kijken waar iets niet of niet correct werd ingegeven. Dit wordt in het VKI bij het desbetreffende veld aangeduid door een rode tekstkader of door rode tekst met vermelding van de reden van de foutboodschap.* 

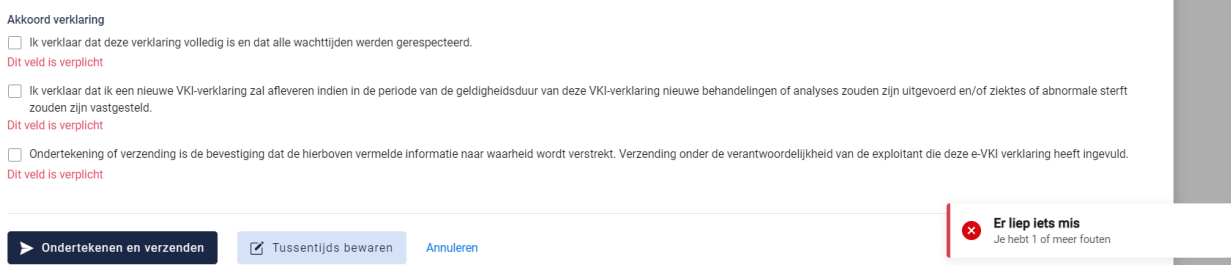

• *Tussentijds bewaren*

*Kies hiervoor als u het VKI nog niet volledig heeft afgewerkt of het nog niet naar het slachthuis wilt verzenden. Het ingevulde VKI zal bewaard worden zodat u dit op een later moment kan afwerken en verzenden.* **Let op***: Het slachthuis heeft geen inzage in een e-VKI dat tussentijds bewaard is.* 

 $\boxed{7}$  Tussentijds bewaren

# Bedrijf toevoegen op e-VKI

*Op het e-VKI kan u op verschillende plaatsen een entiteit toevoegen zoals slachthuis, handelaar en veevoederfirma.* 

*De manier om een entiteit toe te voegen onder deze drie rubrieken verloopt op een identieke wijze en wordt hieronder toegelicht. De toelichting hieronder wordt gedaan aan de hand van de schermen om een handelaar toe te voegen. Voor slachthuis en veevoederfirma is dit analoog opgebouwd.* 

*STAP 1: klik op de knop 'voeg handelaar toe'.*

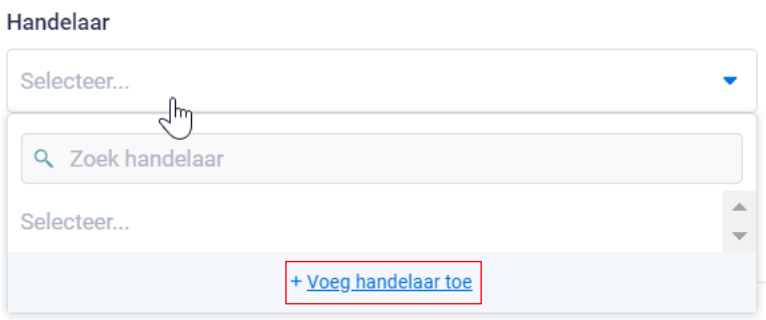

*STAP 2: Onderstaand scherm opent zich. Geef hier het BTW nummer, VEN nummer of het inrichtingsnummer van de handelaar in. Klik op volgende. Het systeem zoekt nu of het ingegeven nummer correspondeert met een gekende handelaar in Tracy®.* 

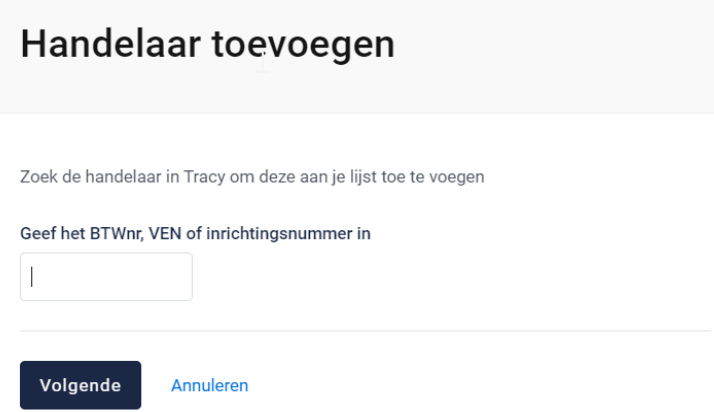

*Indien een handelaar gevonden wordt in Tracy®, met overeenstemmend BTW, VEN of inrichtingsnummer, toont het systeem vervolgens wat hij gevonden heeft. Indien dit de handelaar is die u zocht, klikt u op volgende.*

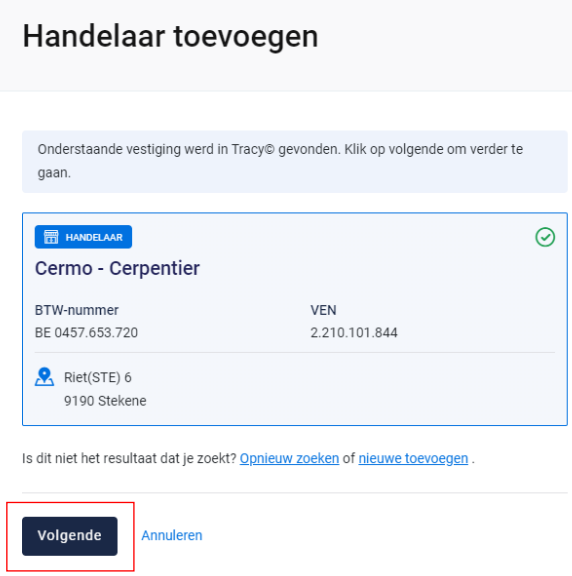

*De handelaar is nu toegevoegd op uw e-VKI. Eens de handelaar is toegevoegd, zal hij bij de opmaak van een volgend VKI automatisch toegevoegd zijn aan uw persoonlijk keuzelijstje. M.a.w. u hoeft uw handelaar dus eenmalig toe te voegen, bij een volgende opmaak kan u deze eenvoudig selecteren.*

*STAP 3: Indien uw zoekopdracht geen resultaat oplevert, krijgt u onderstaand scherm te zien. U kan de handelaar nu manueel toevoegen. Klik hiervoor op de knop 'nieuwe handelaar toevoegen'.*

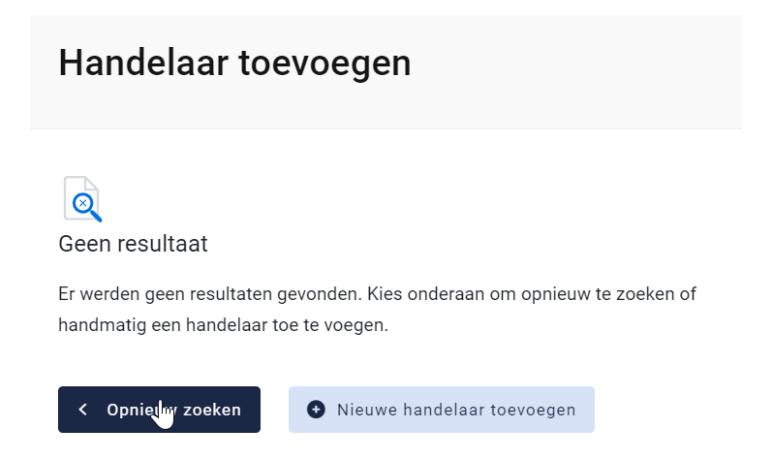

*STAP 4: onderstaand scherm opent zich. Vul hier eerst het land van herkomst van de handelaar in. Standaard staat België ingevuld.* 

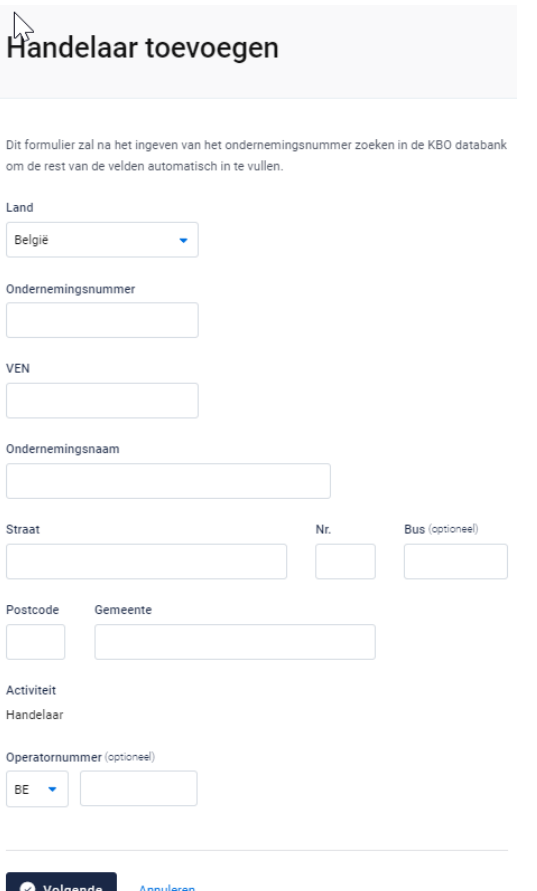

- *- Indien de handelaar in België gelegen is zal na het invullen van het ondernemingsnummer de overige bedrijfsinformatie automatisch ingevuld worden vanuit het KBO (kruispuntbank der ondernemingen). Operatornummer is geen verplicht veld en kan u open laten indien niet gekend.*
- *- Indien u werkt met een buitenlandse handelaar dient u alle bedrijfsgegevens zelf aan te vullen. Erkenningsnummer is geen verplicht veld en kan u open laten indien niet gekend.*

*STAP 5: klik na het invullen op 'opslaan en toevoegen'. De handelaar is nu toegevoegd op uw e-VKI. Eens de handelaar is toegevoegd, zal het systeem de handelaar die u toegevoegd heeft voor u onthouden zodat deze bij de opmaak van een volgend VKI opgenomen is in de keuzelijstje. M.a.w. u hoeft uw handelaar dus eenmalig toe te voegen, bij een volgende opmaak kan u deze eenvoudig selecteren.*